## שיעור מס' חלק 2

## חפצים

יום טוב רבותי. אני איתך שוב, איוון פיאטבולנקו, והפעם נמשיך בשיעור שלנו על חפצים. דבר פחות, תעבוד יותר.

עד כמה שזכור לי, סיימנו ליצור את אובייקט הרקע. כעת בחר אותו בחלונית האובייקט (חלון .<br>האובייקט) והצב אותו בפינה השמאלית העליונה.

כעת נתחיל ליצור את האובייקט הפעיל. כדי לעשות זאת, לחץ על הירוק

סמל ולחץ על הכפתור כדי ליצור אובייקט "חדש". לפנינו מופיע חלון ליצירת חפצים פע<mark>ילי</mark>ם, בו ניצור את המכונית הראשונה שלנו. אבל קודם כל, בואו נבין מה יש בחלון הזה:

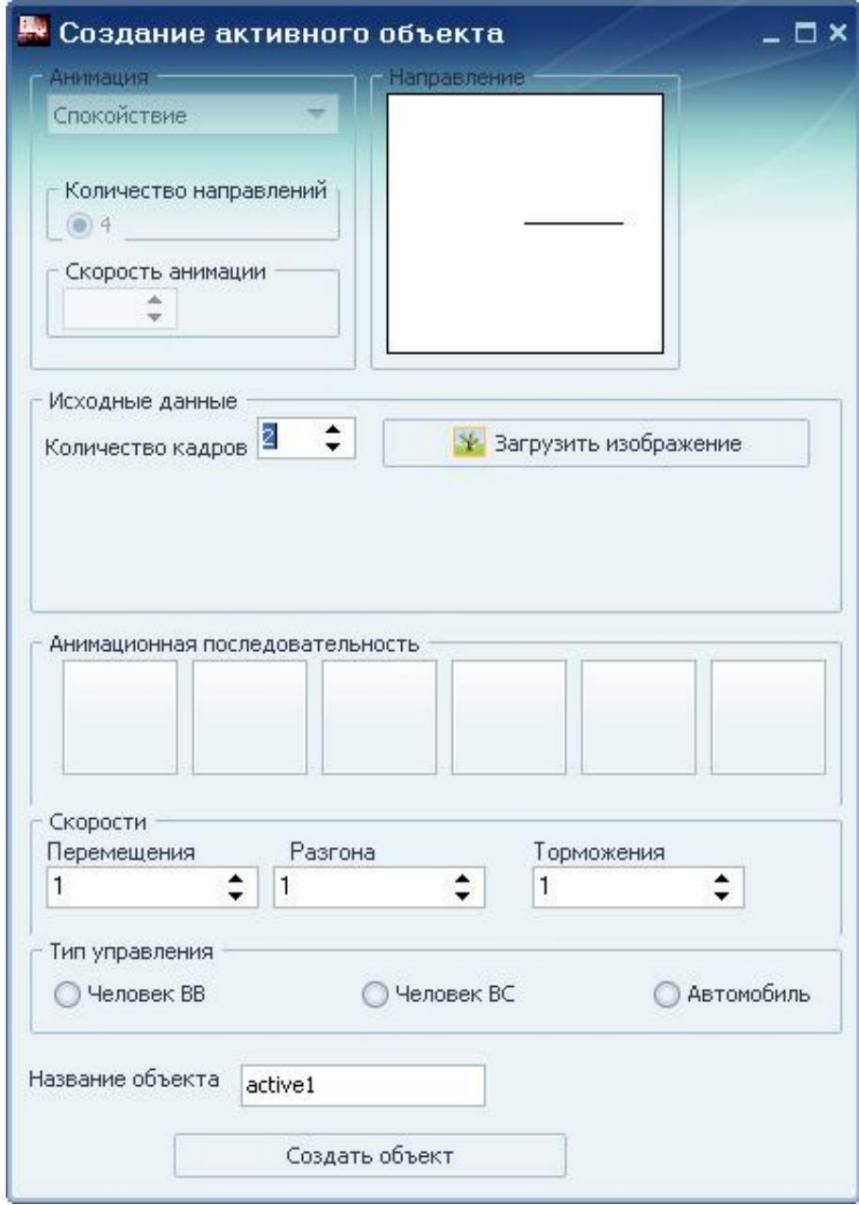

תנוּעה ר ֹו ַגע ִל ְת ק ֹוף בחלון "אנימציה", אתה בוחר את הפעולה של האובייקט. יש 4בסך הכל: ֶהֶר ס. ישנם מספר כיוונים לכל סוג של אנימציה, את מספרם ניתן להתאים בחלון הממוקם מעט נמוך יותר -"מ ספר כיוונים".

בחלון "כיוון" בוחרים את הכיוון עצמו.

הבא הוא חלון מסגרות מקור. בתוכה אתה מעלה תמונה ומציין מכמה פריימים היא מורכבת. בהמשך נעסוק בכך ביתר פירוט.

יש צורך בחלון "רצף הנפשה" כדי לציין את מספר הפריימים לכל כיוון ואת סוג האנימציה שצוין. כמות מסגרות יכולות להיות אפס בכלל, או מאחד עד שש (תלוי מה אתה רוצה להשיג בסופו של דבר).

בחלון "מהירות" מצוין מהירות התנועה, התאוצה וההאטה. זוהי תכונה חשובה ושימושית במיוחד עבור הו בלה.

לאחר מכו, חלונות "סוג שליטה", "שם" והפריט האחרוו "צור אובייקט".

כעת, לאחר שהבנו את תוכן החלון, בואו נתחיל ליצור מכונית. כפי שאמרתי, לקחתי מכונית של פורשה וציירתי 8מסגרות כך:

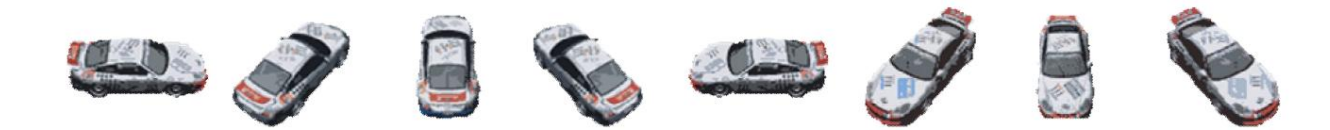

שימו לב איך המסגרות מסודרות. כל מסגרת חייבת להיות באותו מרחק ובאותו גודל. כמו כן, אם מדובר ברכב, המסגרות צריכות להתחיל משמאל לימין וללכת נגד כיוון השעון. אם אתה רוצה למקם כמה פריימים של אנימציה על כיוון אחד, שים אותם באותו מקום כמו האנימציה מהסוג הרא שון של ה כיוון הזה.

בחלון "מספר מסגרות" ציינו שיש לכם 8מסגרות, למרבה המזל, אין צורך לציין כיווני הובלה.

בחלון "מהירות" ציינתי את השילוב ,"10, 5.5"אבל זה כבר נתון לשיקולך. לאחר מכן, בחר את סוג השליטה -המכונית ולחץ על "צור אובייקט". מוּכָן! אתה יכול לברך את עצמך כי יצרת את האובייקט הפעיל שלך -מ כונית מירוץ של פור שה.

בעת בחירת אובייקט בחלונית האובייקט, הפעולות הבאות יהיו זמינות עבורך בחלון "מאפייני אובייקט": הגדרות, הוספה, גזירה, מחיקה. העבר את הקבוצה למעלה/למטה. בחלון ההגדרות, אתה יכול לערוך את כל אותם פרמטרים אם משהו לא מתאים לך, למשל, מהירות מכונית, ולאחר מכן שמור את השינויים. את השאר, אני חושב, אין צורך להסביר, למעט, אולי, על ק בוצות.

באופן כללי, קבוצה היא מספר בלתי מוגדר של אובייקטים המוצבים על המפה, עם אותן הגדרות שהגדרת עבור האובייקט המקורי, הראשי, כעת קבוצת אובייקטים. לנוע למעלה ולמטה זה כמו להשתמש בשכבות. אם תעביר את האובייקט שלנו לחלק העליון, הוא יהיה גלוי מעל כל שאר האובייקטים במפה. במקרה זה, יש לנו את זה מעל אובייקט הרקע, למרות שהערך הזה לא משנה, כי התנועה של הקבוצה משפיעה רק על סוג האובייקט שנבחר, במקרה זה זה "האובייקט הפעיל".

בוא נחזור למכונית שלנו. בחר אובייקט והצב אותו על המפה באזור המסך המסומן בקווי מתאר. שיניתי קצת את אובייקט הרקע, אבל זה מה שהמצאתי:

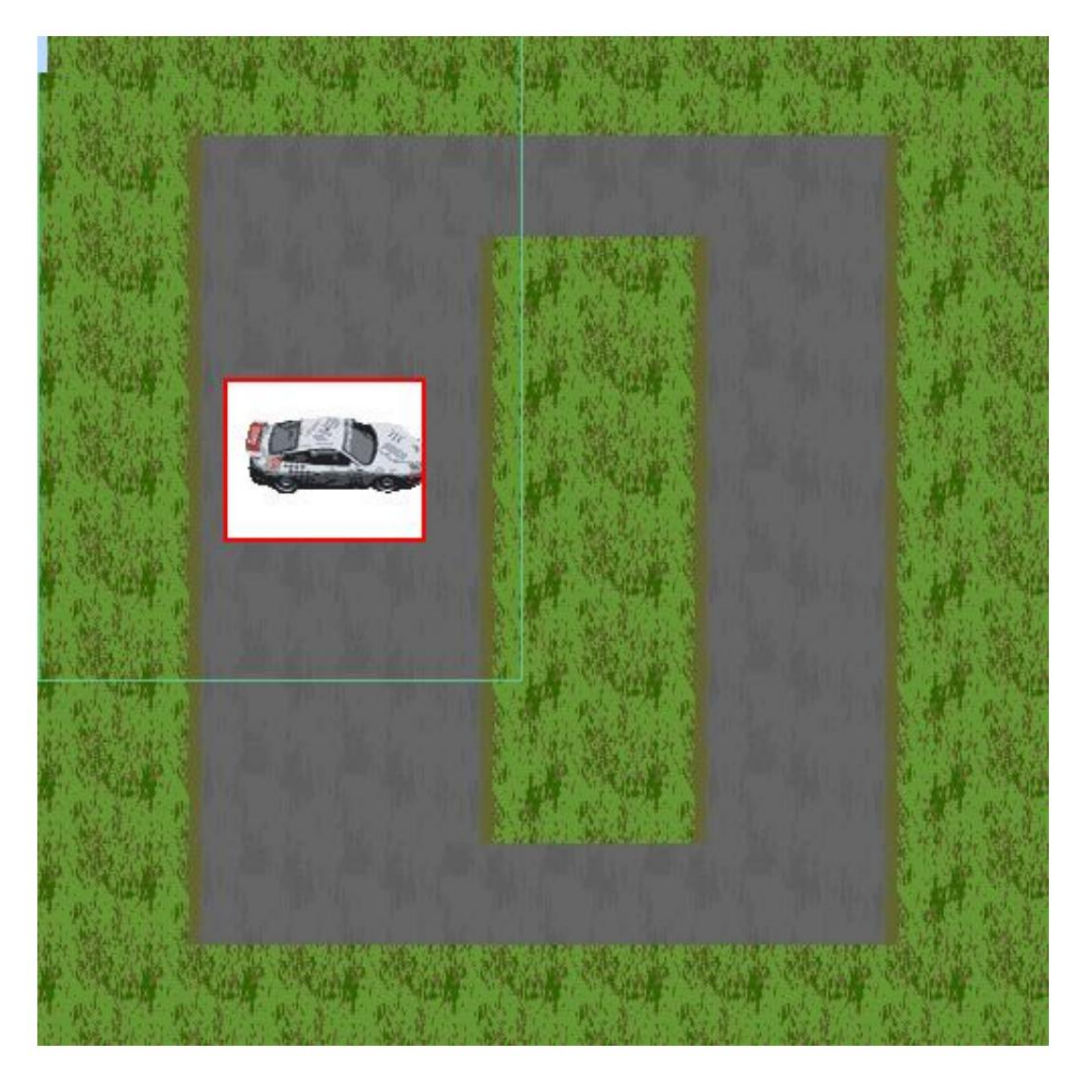

הערה: אל תשים לב לעובדה שהאובייקט הפעיל נמצא על רקע לבן, זה לא יהיה גלוי במשחק. אם המהדר לא עובד, צור פרויקט בגרסה קודמת או עיין באתר הרשמי של שאלות נפוצות.

ובכן, סוף השיעור הראשון הגיע. כעת תוכל להרכיב את הפרויקט לקובץ jarולהפעיל את המשחק. בשיעורים הבאים נלמד איך לעשות שליטה ב-8 כיוונים, ליצור מכשולים, דמויות, לעבוד עם הממשק, תפריטים ומחוונים, לעבוד עם אירועים ועוד הרבה דברים מעניינים. שוב, נותר רק לאחל לך בהצלחה ו בהצל חה בפרוי ק טים שלך. אני מ קווה לראות אותם ב שורות מ ש ח קי המו בייל ה טו בים ביותר.

אתר אינטרנט: www.emgs.3dn.ru מחבר התוכנית: סרגיי קומנב (revfytd) מחבר השיעור: איוון פיאטבולנקו (1208ovano)